# TUT'O N°7 **«Utilisation de Splitsbrowser»**

Aussi appelé « SplitAlyzer », ce logiciel complète la gamme des outils permettant l'analyse de course. Et là, on s'adresse au mathématicien qui sommeille en nous, puisqu'il a la particularité de présenter les résultats de la course sous la forme de graphiques.

Pour peu qu'on en maîtrise la lecture et l'analyse, ces derniers se révèlent de fabuleux critères pour constater les performance,... ou les dégâts!

### **1ère ETAPE: Ouverture de SplitBrowser**

Rendez-vous sur le **Route Gadget de la Ligue**, comme si vous vouliez tracer votre course.

Tout au bout de la ligne à droite, **cliquez sur « Splitalyzer »**

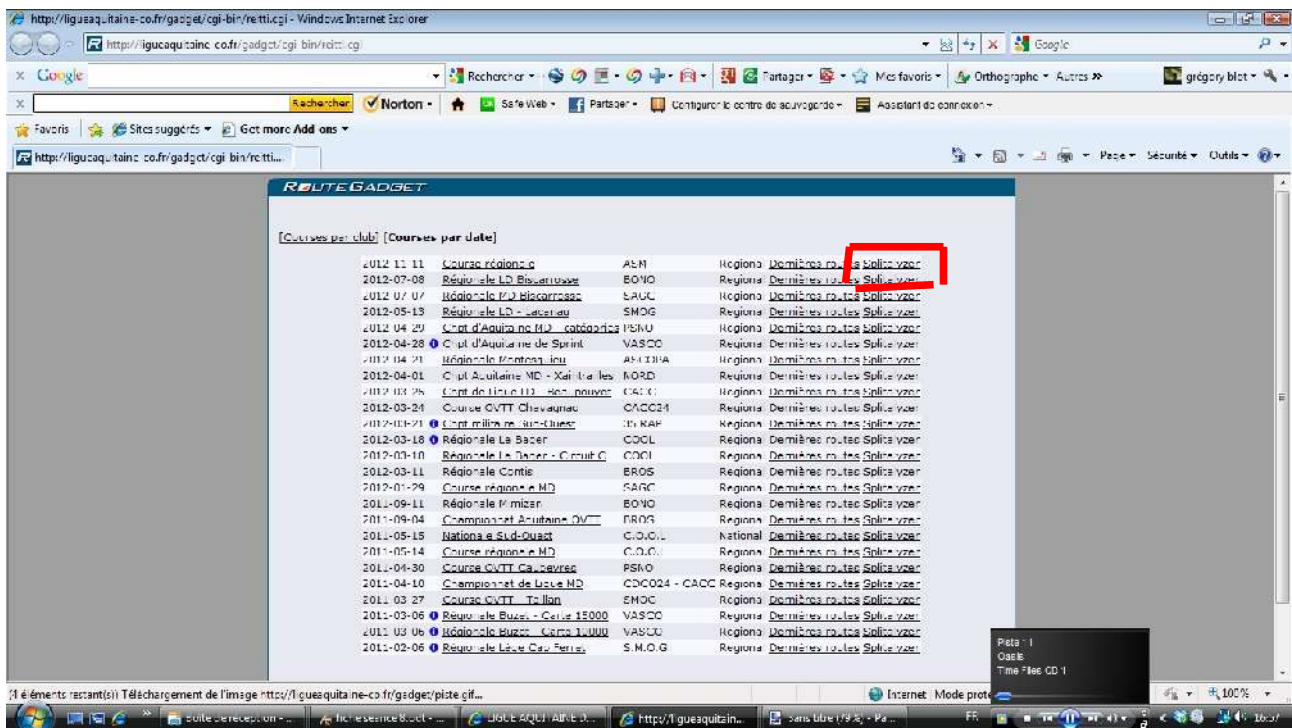

Une nouvelle page internet s'ouvre....

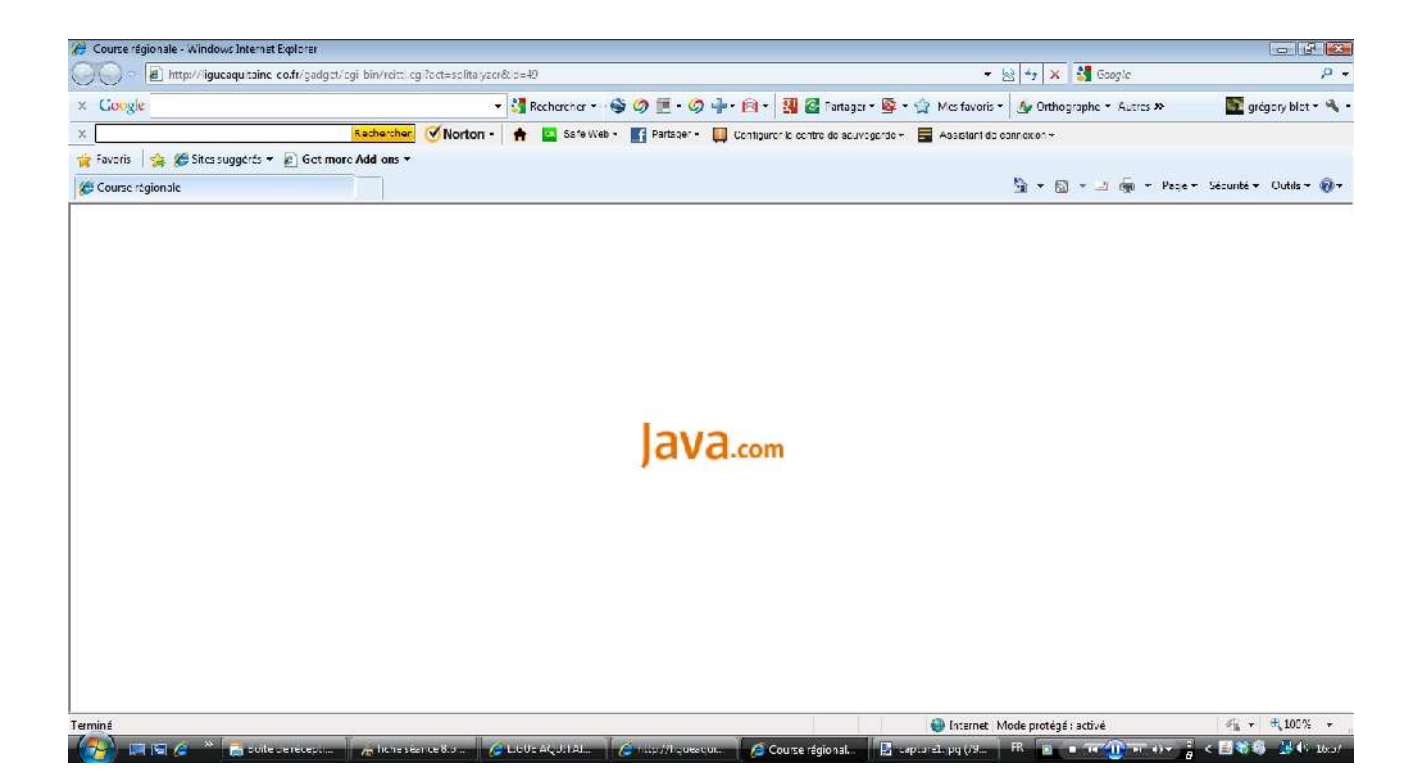

#### ... et donne lieu à un tableau

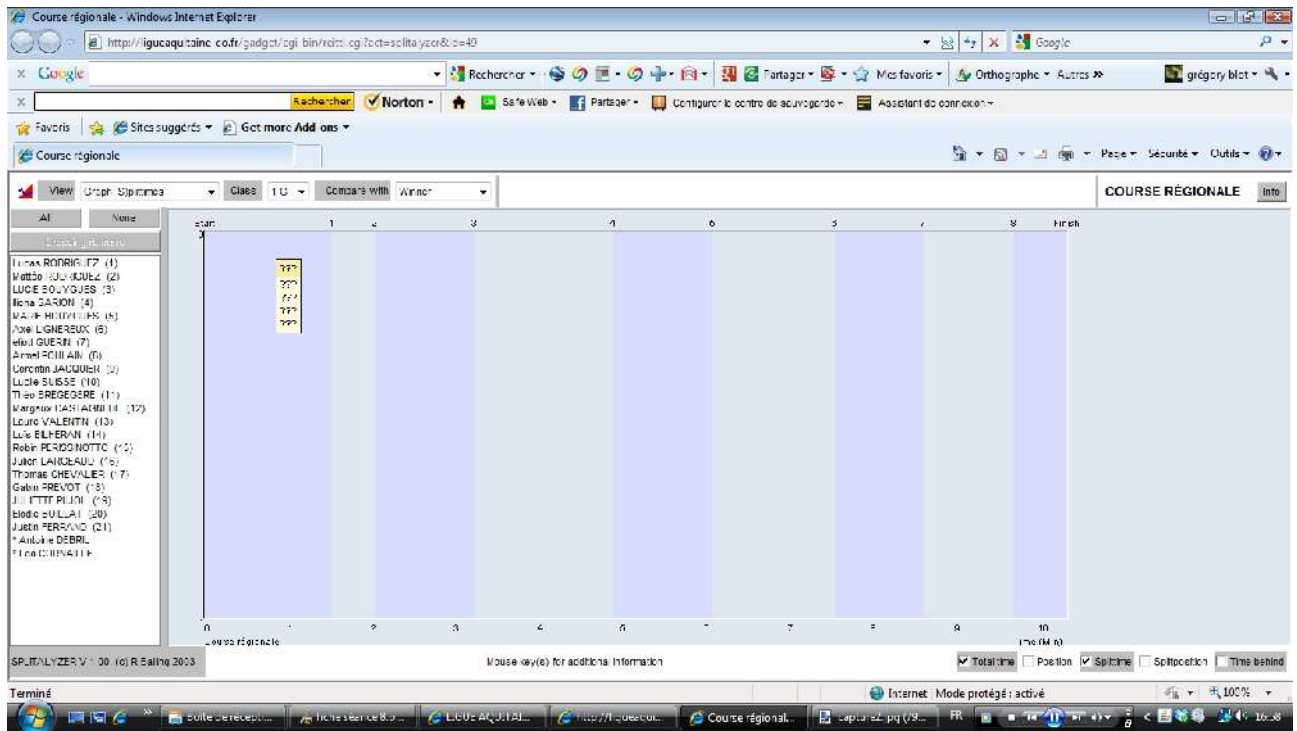

## **2ème ETAPE: sélectionner les critères d'observation**

1) Tout d'abord, **choisissez le circuit** que vous souhaitez observer (« Class ») (1)

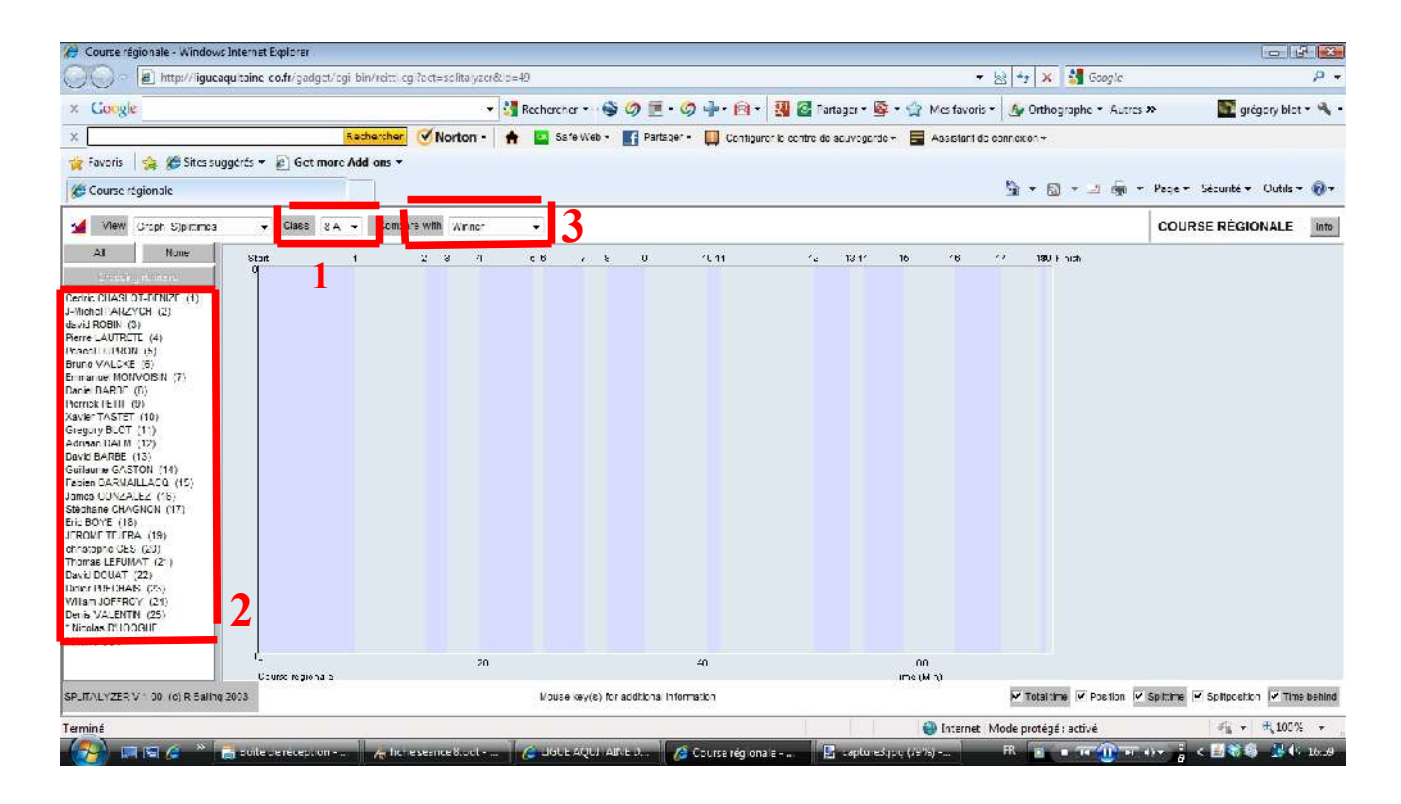

2) Dans la fenêtre de gauche sont présentés le classement des coureurs. **Sélectionnez les coureurs (2)** que vous souhaitez voir apparaître dans le tableau. Ici, j'ai pris les 2 meilleurs temps (courbes rouge et bleue) ainsi que moi-même (courbe jaune).

Le tableau central se lit de gauche à droite, du départ vers l'arrivée, chaque « couleur » représentant une balise. L'intervalle entre deux balises représente la distance à vol d'oiseau sur la carte.

3) Tout en bas à droite, vous pouvez choisir d'observer dans la fenêtre de droite: le temps total, la position au cumulé, l'intermédiaire en question, la position sur cet intermédiaire, et le retard sur le meilleur temps.

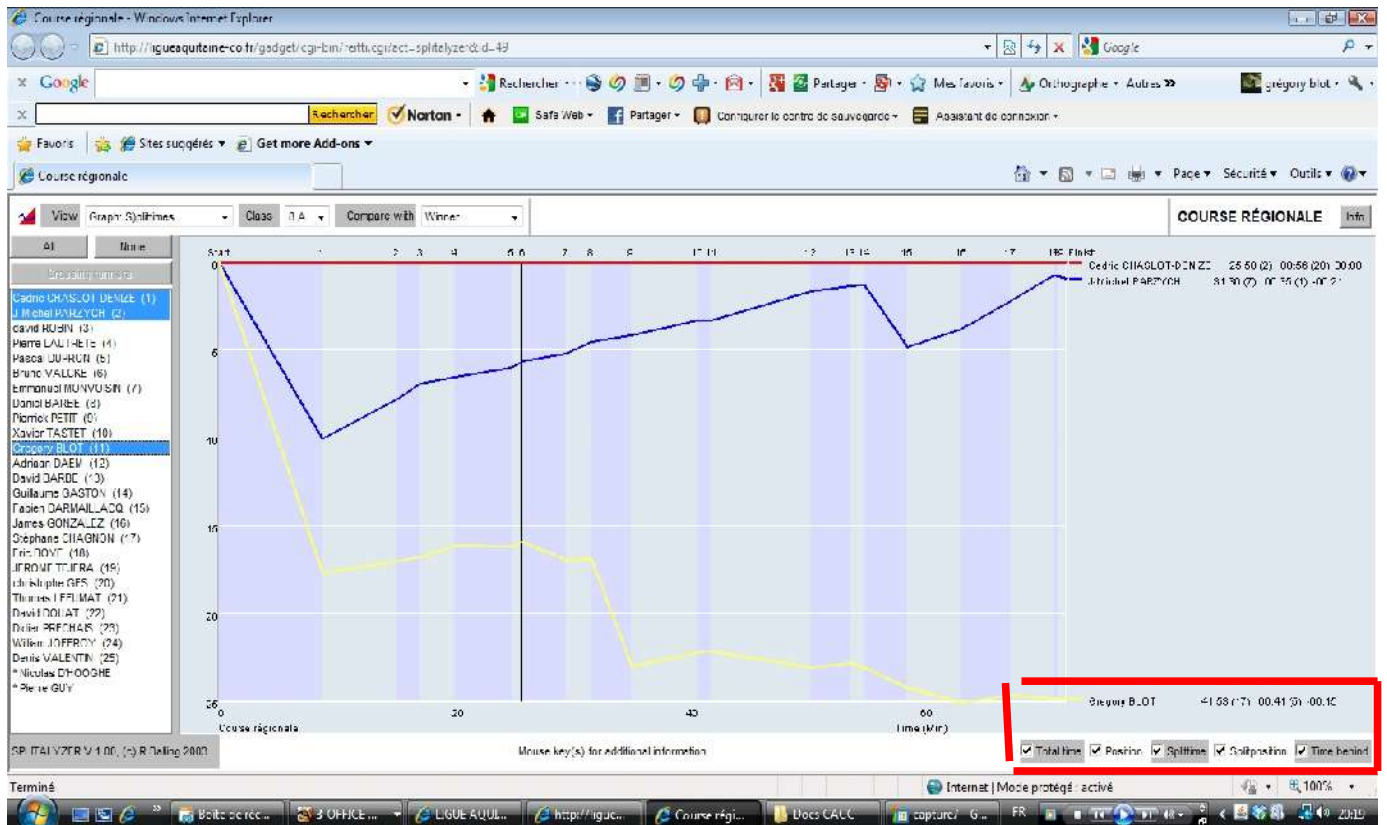

### *Sur l'exemple ci-dessus:*

A la balise 6, je suis passé en 41' 53'' en 17ème position. Sur l'intermédiaire 5-6, j'ai mis 41'', soit le 5ème temps, avec 15'' d'écart avec le meilleur temps sur cette balise.

4) Le **paramètre « View »** situé tout en haut à gauche va permettre tout un tas d'analyses. (sachant que pour chaque vue, on peut mettre en référence le vainqueur, le meilleur temps, ou n'importe quel coureur) (3)

– *Les temps intermédiaires.* Autrement dit, plus votre courbe « descend », plus l'intermédiaire a été mauvais... et plus la courbe est verticale, plus il a été bon.

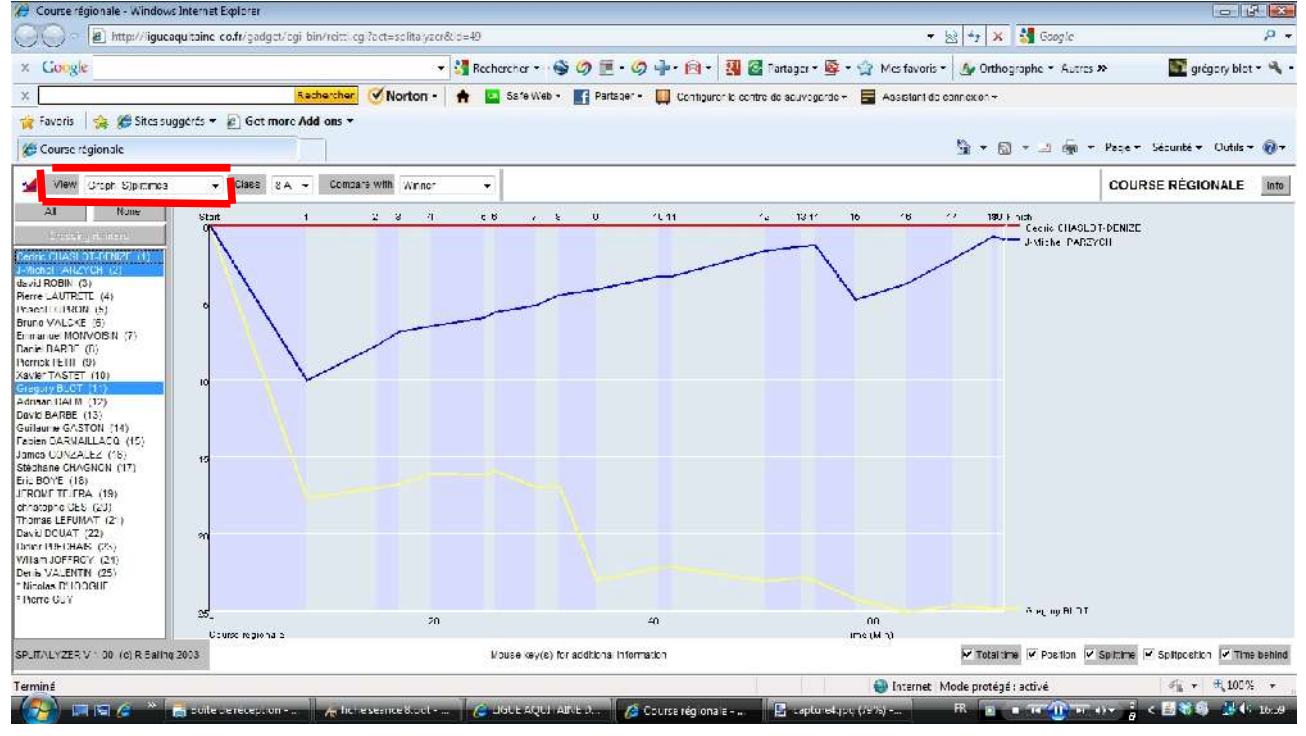

Sur cet exemple, on peut de suite constater que mes postes 1 et 9 ont été catastrophiques. Sur le reste de la course, j'ai été a peu près dans les temps du vainqueur.

Quant à J-M. Parzych, on peut dire qu'il a lui aussi eu 2 « accidents » (1 et 15), mais que sur tout le reste des postes, il a été plus rapide que le vainqueur.

– *Le % de retard.* Là, on visualise tout de suite, par rapport au vainqueur, si l'on a été plus lent ou plus rapide. La courbe située dessous le trait du vainqueur, vous avez été plus lent, et inversement.

Sur l'exemple de dessous, on peut facilement dire que j'ai été moins bon que le meilleur sur les postes 1, 7, 9, 12, 14, 15 et 16, 18 et arrivée, et meilleur sur tous les autres. J-M Parzych a comme on l'a vu précédemment été meilleur que le vainqueur partout sauf sur les postes 1, 15, 18, 19 et arrivée.

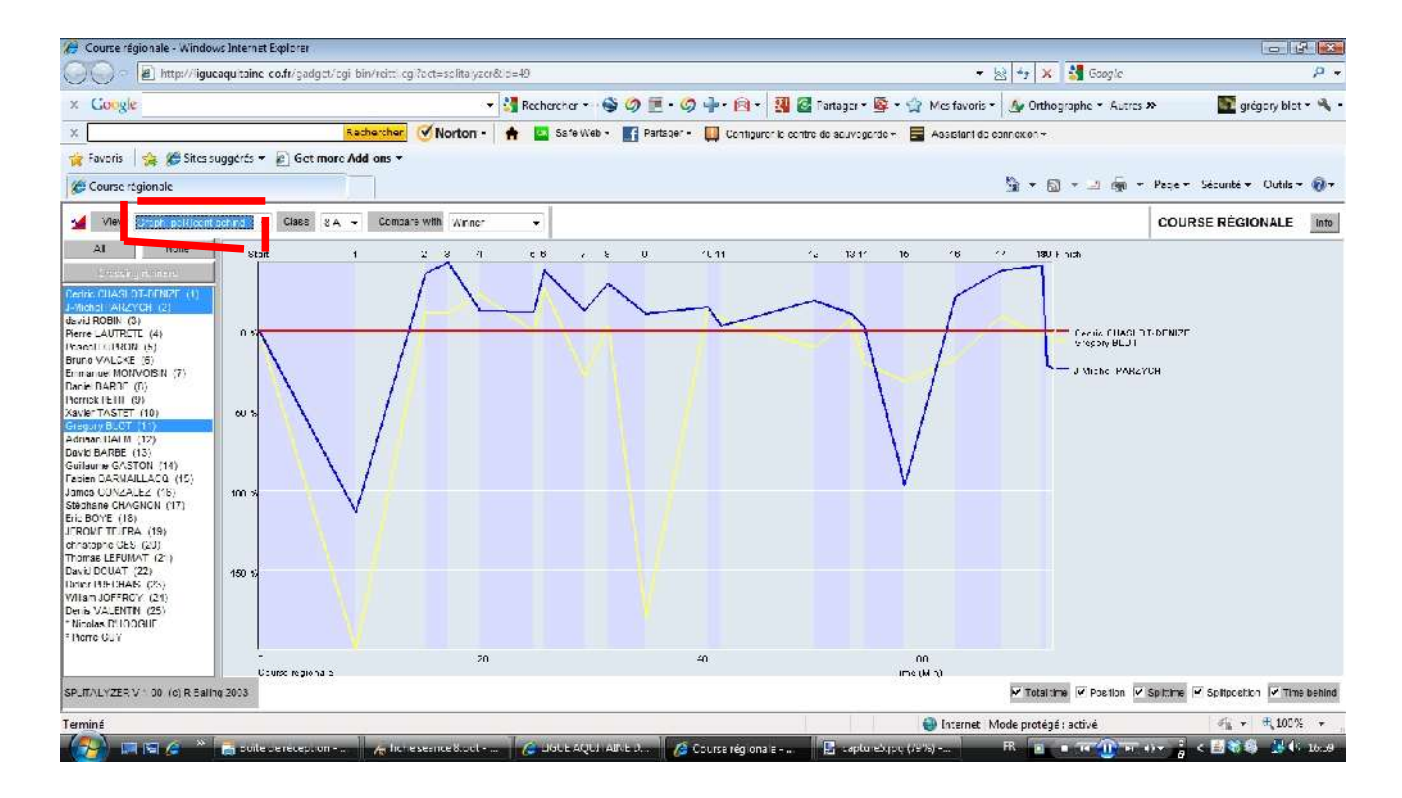

– *Temps absolu.* Ici, vous pouvez comparer les positions réelles (sur le terrain) de plusieurs concurrents, histoire de savoir à quel moment un coureur vous a doublé, si certains coureurs ont fait un ou plusieurs postes ensemble,...

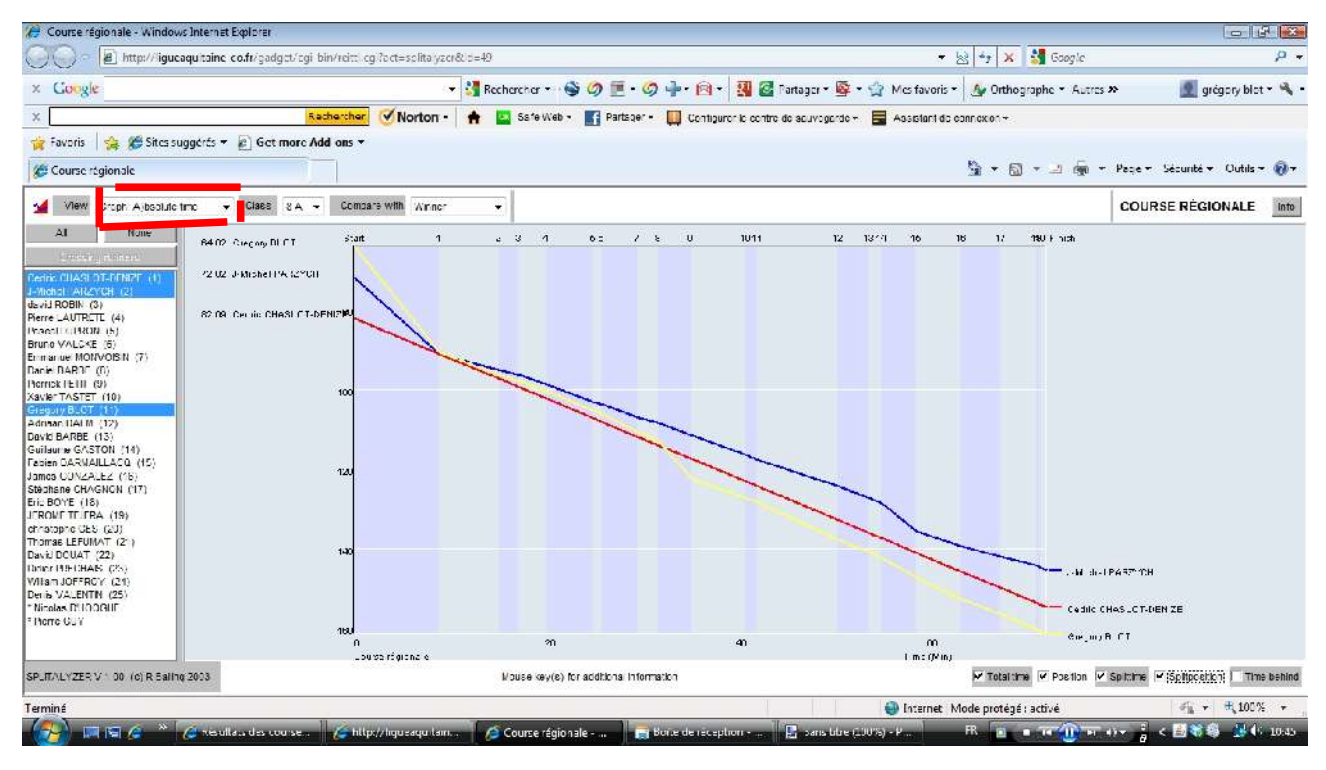

Par exemple ici, on peut constater que Jean-Michel et Cédric ont pointé le poste 1 très peu de temps après moi (respectivement 22 et 24s). On a donc failli se croiser sur le poste pendant la course. Puis dès le poste 2, Jean-Michel m'a doublé: je ne l'ai alors pas revu de la course.

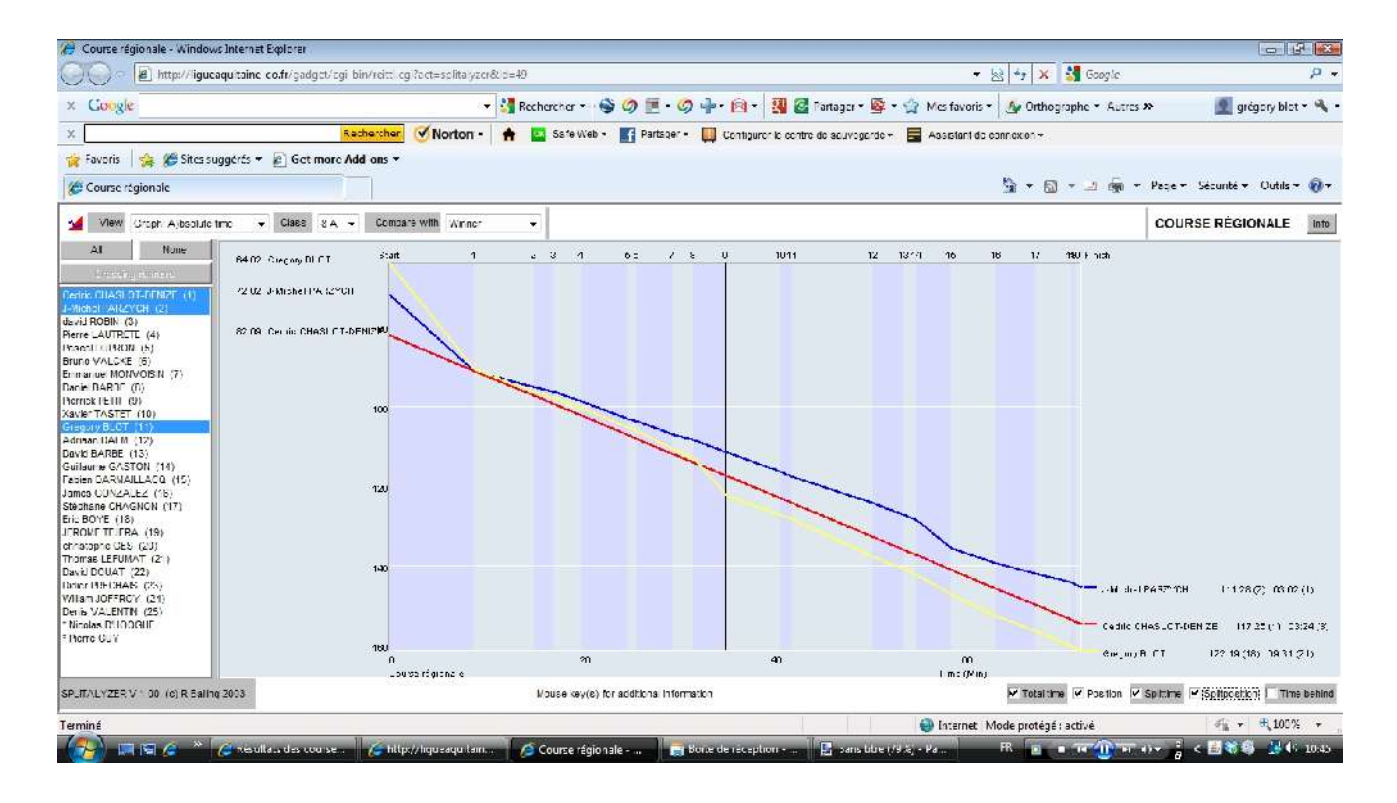

Au poste 8, j'avais conservé ma 2ème place « virtuelle » devant Cédric, qui devait me suivre à très peu de secondes. Mon erreur au poste 9 (où je pers 6 minutes) voit Cédric me doubler (sans que je l'ai vu en course). Cette fonction peut être aussi intéressante pour retrouver le nom d'un coureur que vous avez croisé en course (sur votre circuit)

– *Position après chaque tronçon.* Ce graphique est très parlant: plus votre courbe est située vers le bas, plus vous êtes mauvais!

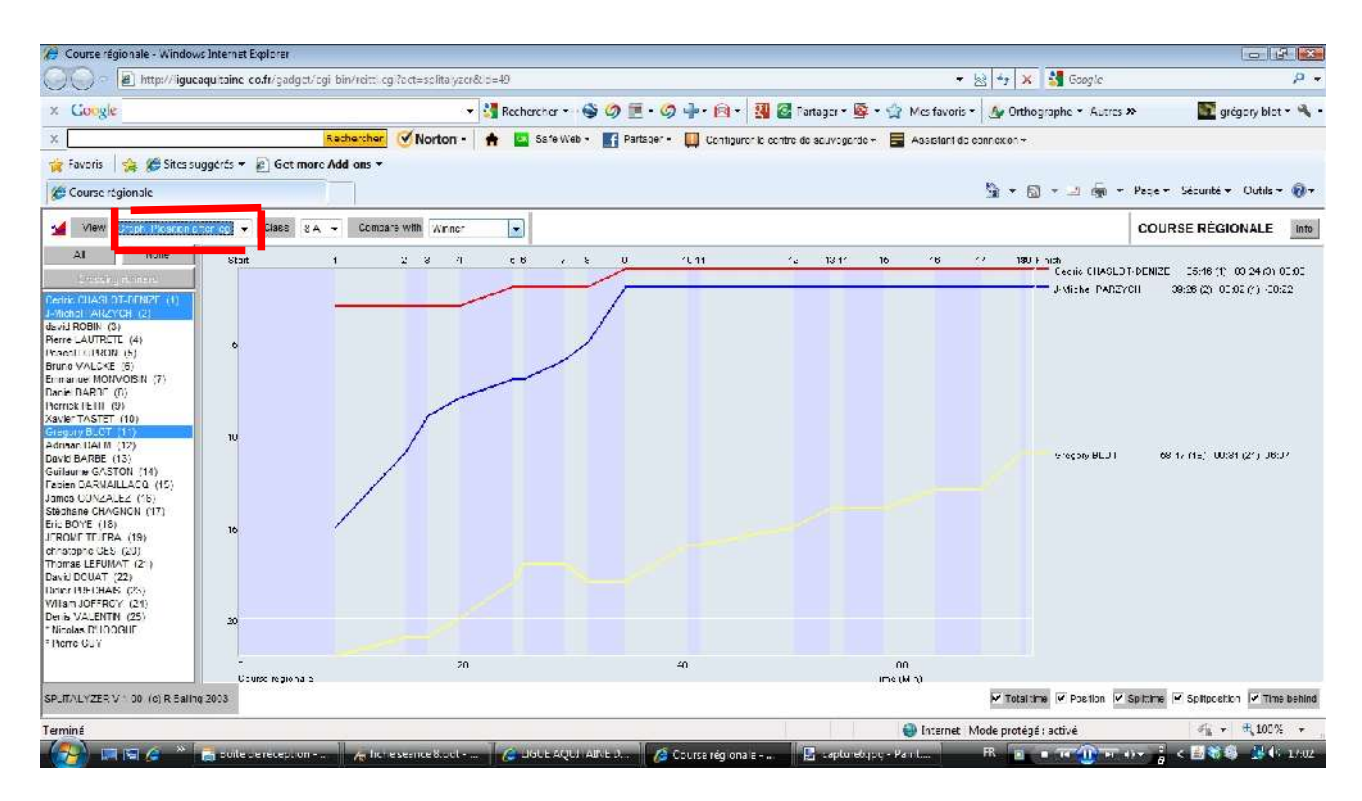

Par exemple, ici, j'ai très mal commencé (22ème après la balise 1), puis ai progressivement remonté des places (sauf après la balise 8 où je perds une place pour me retrouver 18ème) jusqu'à finir 11ème. Les 2 premières places se sont figées après la balise 10.

– *Position sur chaque balise.* Plus compliqué à lire, mais facile à comprendre: c'est le classement sur chacune des balises. Plus votre courbe est haute, plus vous êtes proche du meilleur temps, et inversement.

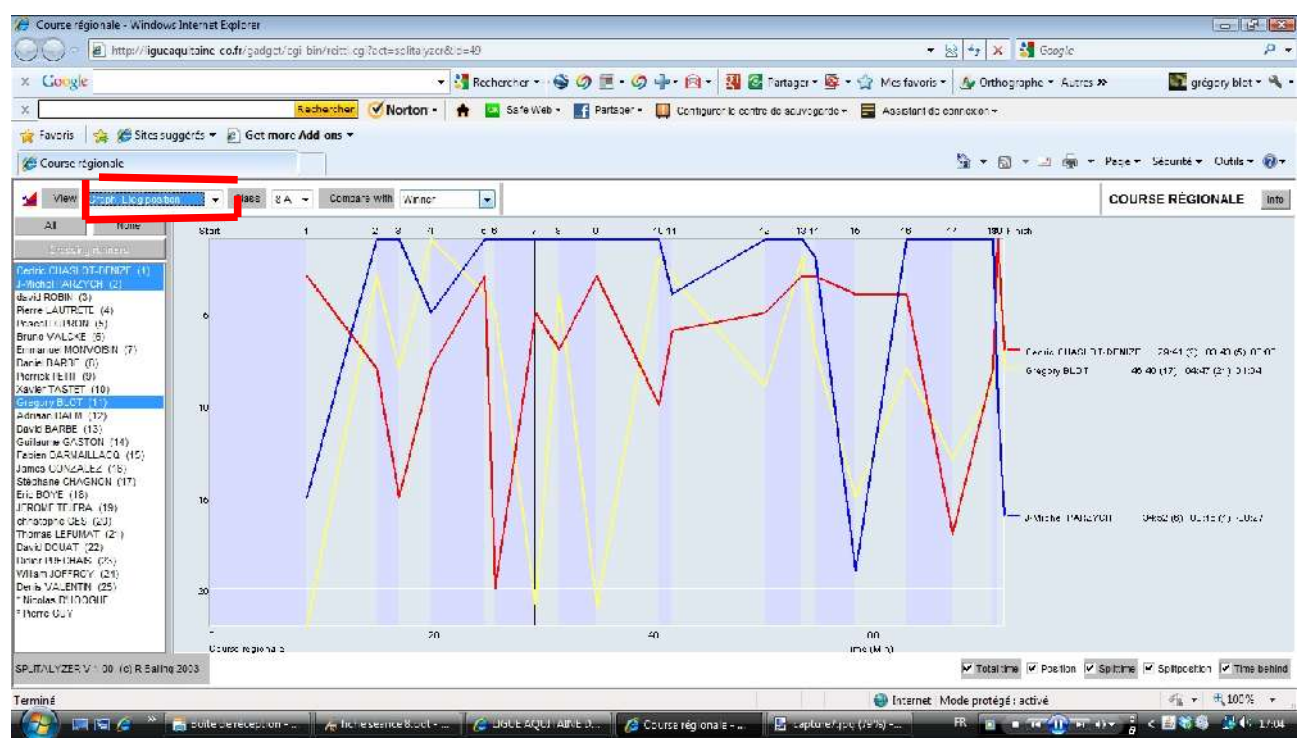

Je peux directement voir que j'ai le meilleur temps sur la balise 4. Mes meilleures balises sont ensuite les 10 et 13 (2ème temps), la 2 (3ème temps), la 8 (4ème temps). Le graphique permet aussi de voir que même les meilleurs ont des « trous ». Le coureur qui aurait les meilleurs temps à chaque balise aurait une courbe plate tout en haut du graphique.

– *Table des résultats.* Cela ressemble un peu aux résultats splits que fournit parfois l'organisateur. Sont présentés ici directement tous les temps (cumulés ou intermédiaires) et les classements (cumulés et intermédiaires) de tous les coureurs. Cela va plus vite que précédemment, à condition d'avoir une bonne vue....

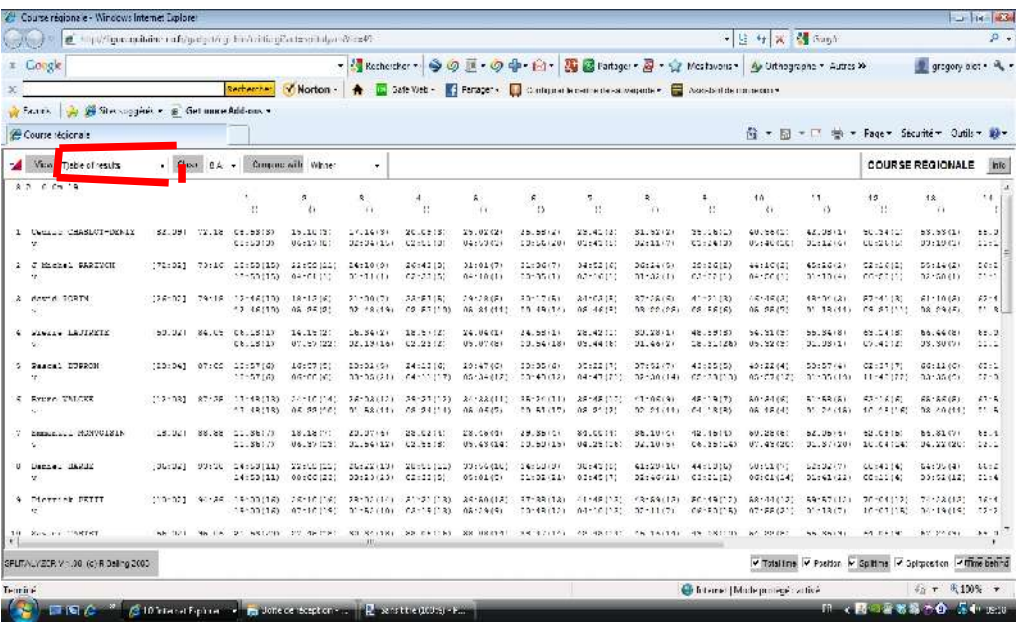